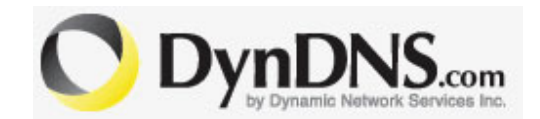

## **SETUP**

## PROCEDURE

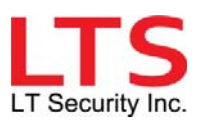

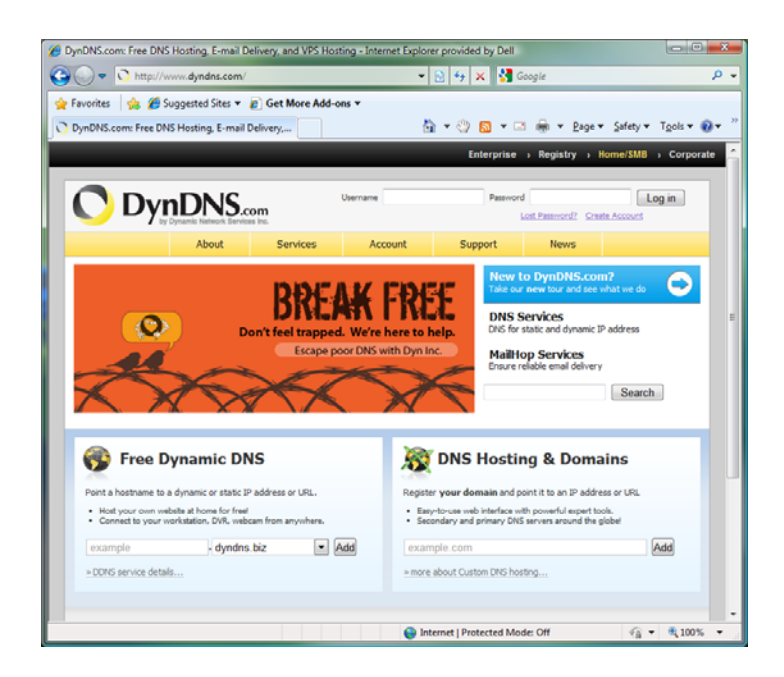

1. Open up Internet Explorer and access this website:

http://www.dyndns.com

2. On the upper right hand corner of the page, click on Create Account

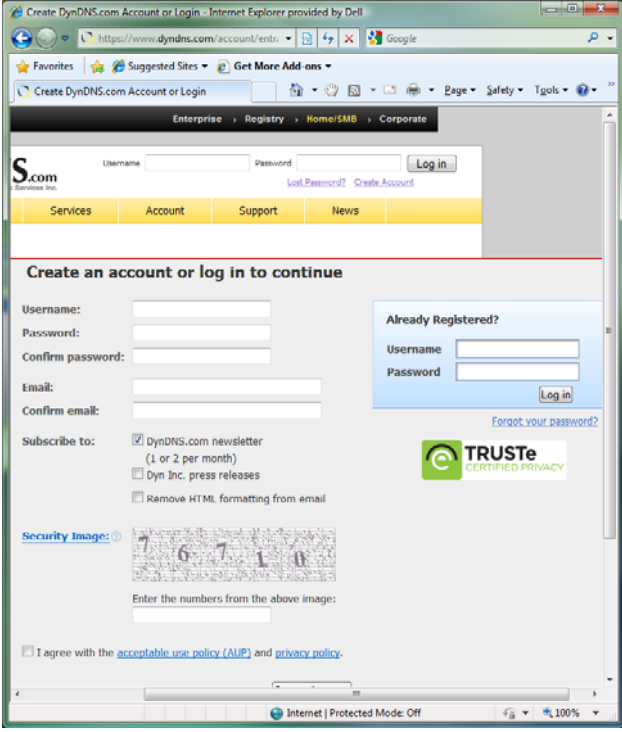

3. Fill in the necessary information to create the account

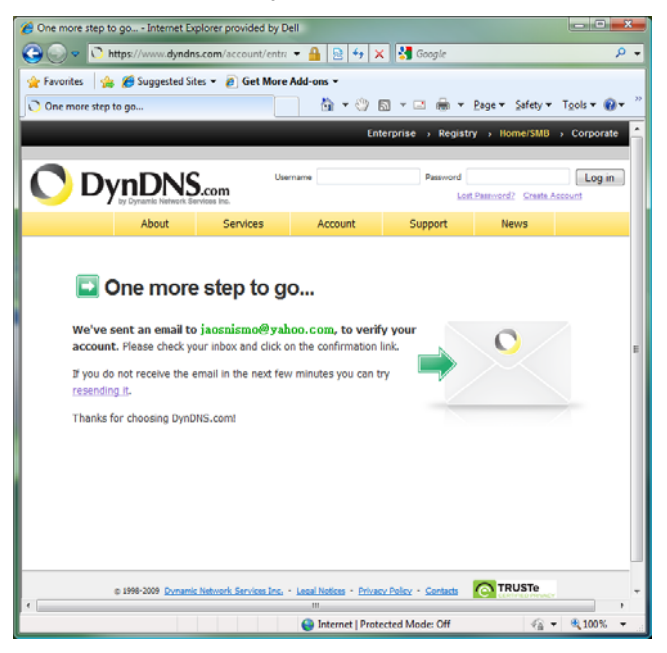

- 4. Check the inbox of your mail system to obtain an account activation email from DynDns.com. Confirm the account by clicking the link in the email.
- 5. Once your account is activated, log in using the credential you have

registered with DynDNS.com.

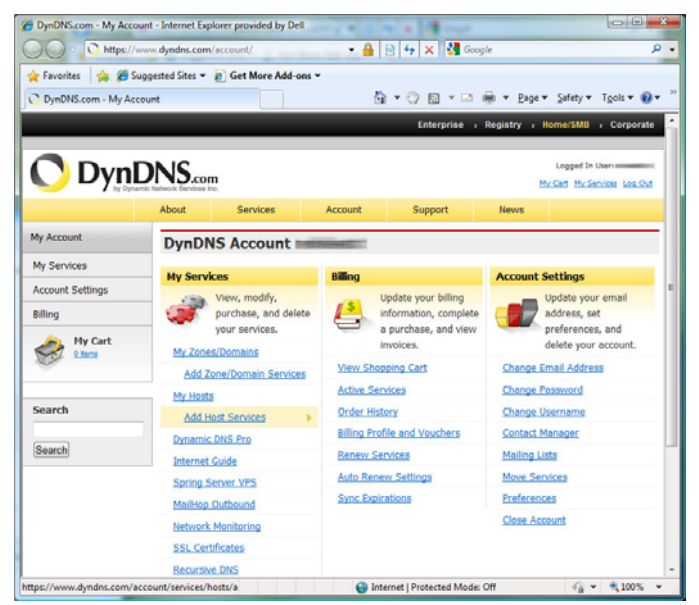

6. Navigate to "Add Host Services (Highlighted in Yellow)" under My Services.

7. Put in any name you desire under Hostname. Choose the domain name

under the list from the pull down menu.

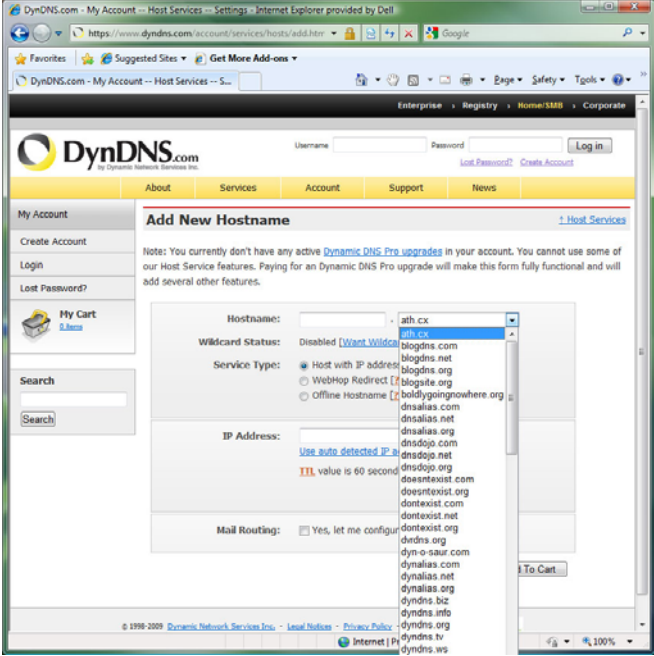

8. Enter the IP address or click "Use auto detected IP address

xxx.xxx.xxx.xxx", then click Add to Cart.

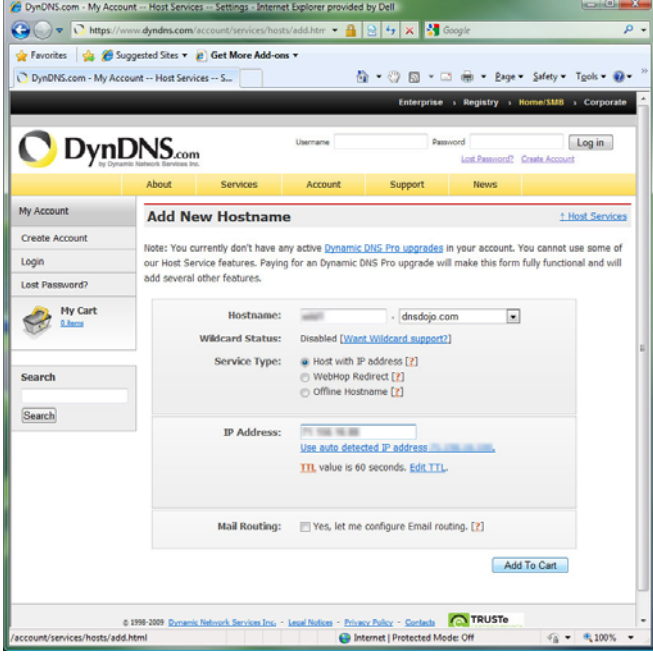

9. Once you Add to Cart, the request will be shown in a shopping cart with

\$0.00. Click next to continue.

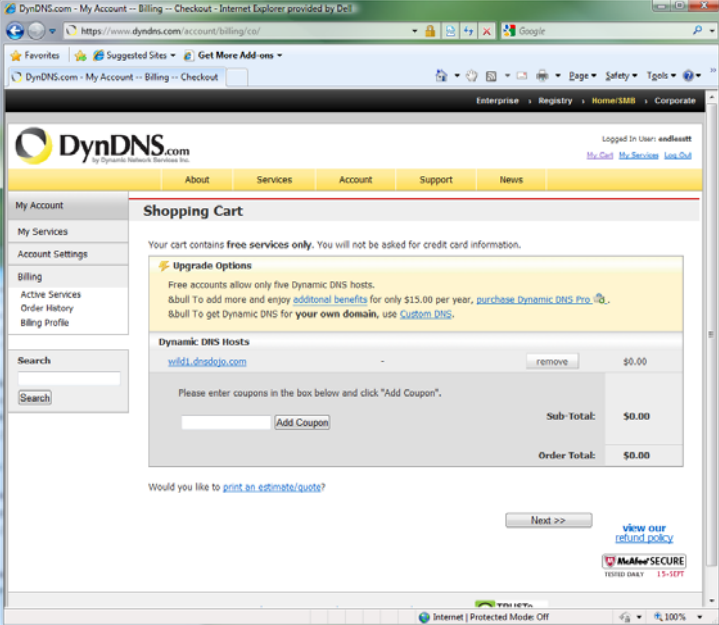

10.The next screen is the Free Services Checkout which will should you the

host name you have registered. Click Activate Services to continue.

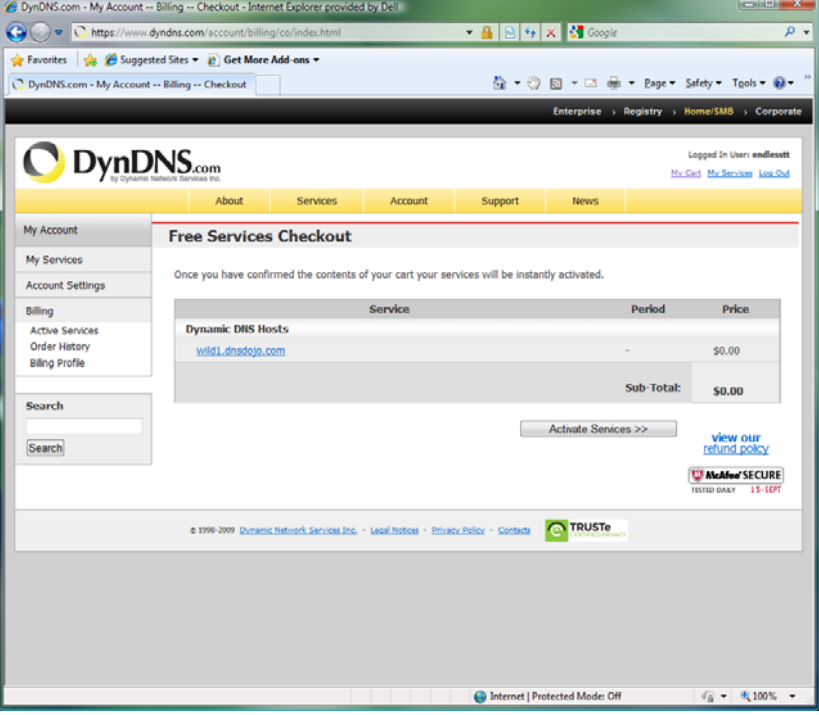

11.The host service is now completed. The receipt will indicate the host name you have registered and the IP address that is associated with the Host name. Enjoy the free service.

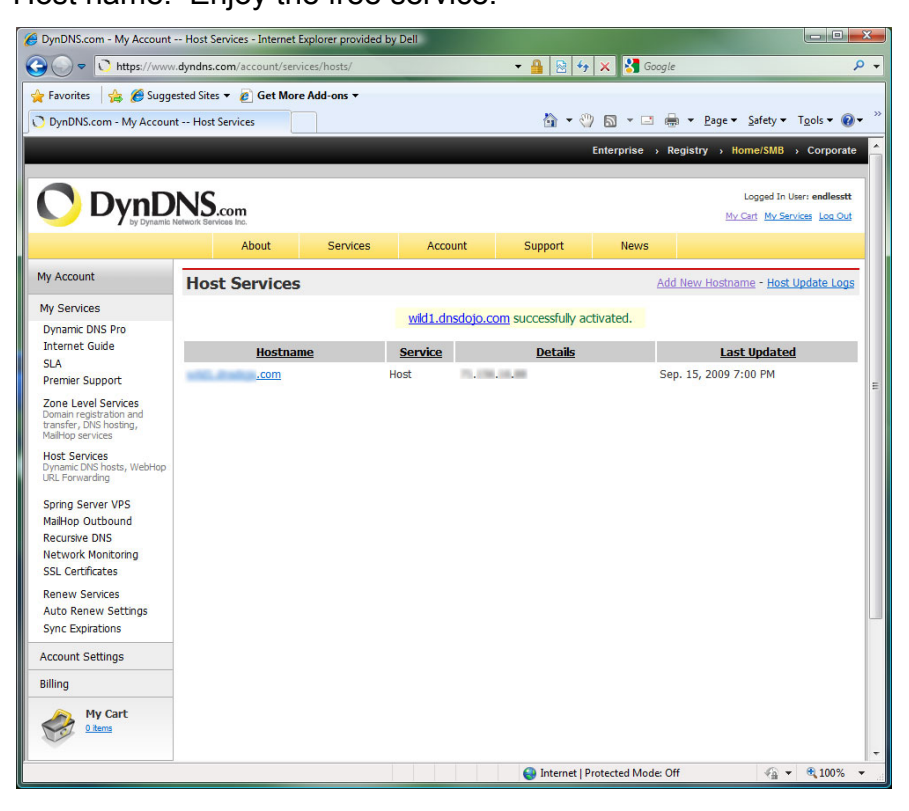